# *Procedures for Accessing Payroll Information*

## 1. Go to [www.comancheisd.net](http://www.comancheisd.net/) and click on the following:

- a. Staff tab
- b. Secure staff login

Login: and password:

- c. Under District Information: *Payroll Reports*
- d. *Employee Access:* Fill in your user name and password or if you are a new user select New User.
	- i. If you are a new user, fill in your *Social Security #, Date of Birth,* and *Zip Code* and click retrieve and complete the information needed.
- e. Once in *Employee Access* there are three tabs, *Inquiry* , *Self-Service, and Leave* .
	- i. Under the *Inquiry* tab you can access the following:
		- *1. Calendar Year to Date*
		- *2. Current Pay Information*
		- *3. Deductions*
		- *4. Earnings (Monthly Payroll Check Information)*
		- *5. W2 Information*
		- *6. 1095 Information(Currently not active)*
	- ii. Under the *Self-Service* tab you can access and **UPDATE** the following:
		- *1. Change Password*
		- *2. Demographic Information*
			- *a. Marital Status*
			- *b. Driver's License Information*
			- *c. Personal Information Restricted*
			- *d. Emergency Contact Information*
			- *e. Email Information*
		- *3. Payroll Information* 
			- *a. W4 Information*
	- *iii. Under the Leave tab you can access the following:*
		- *1. Leave Balance*

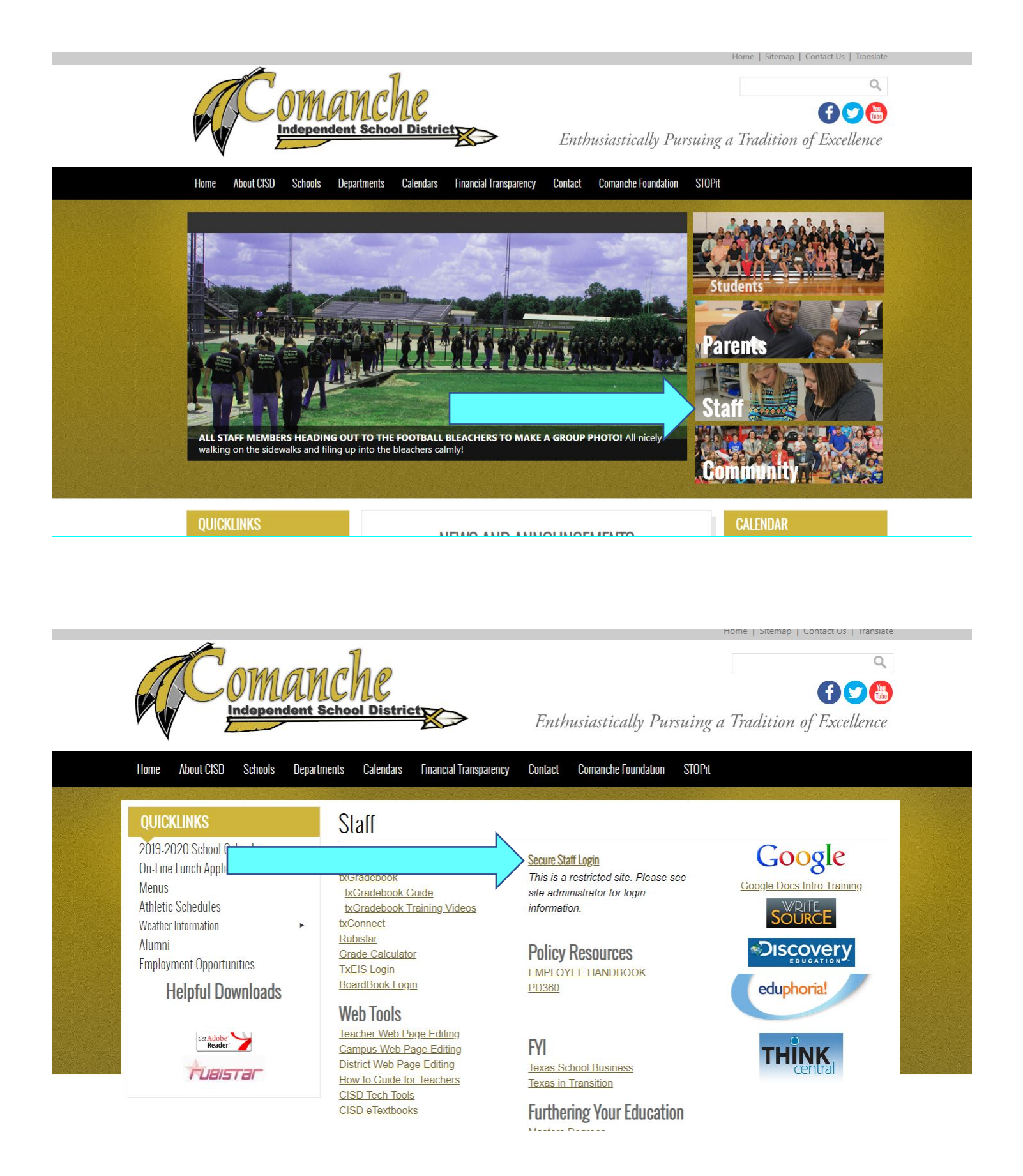

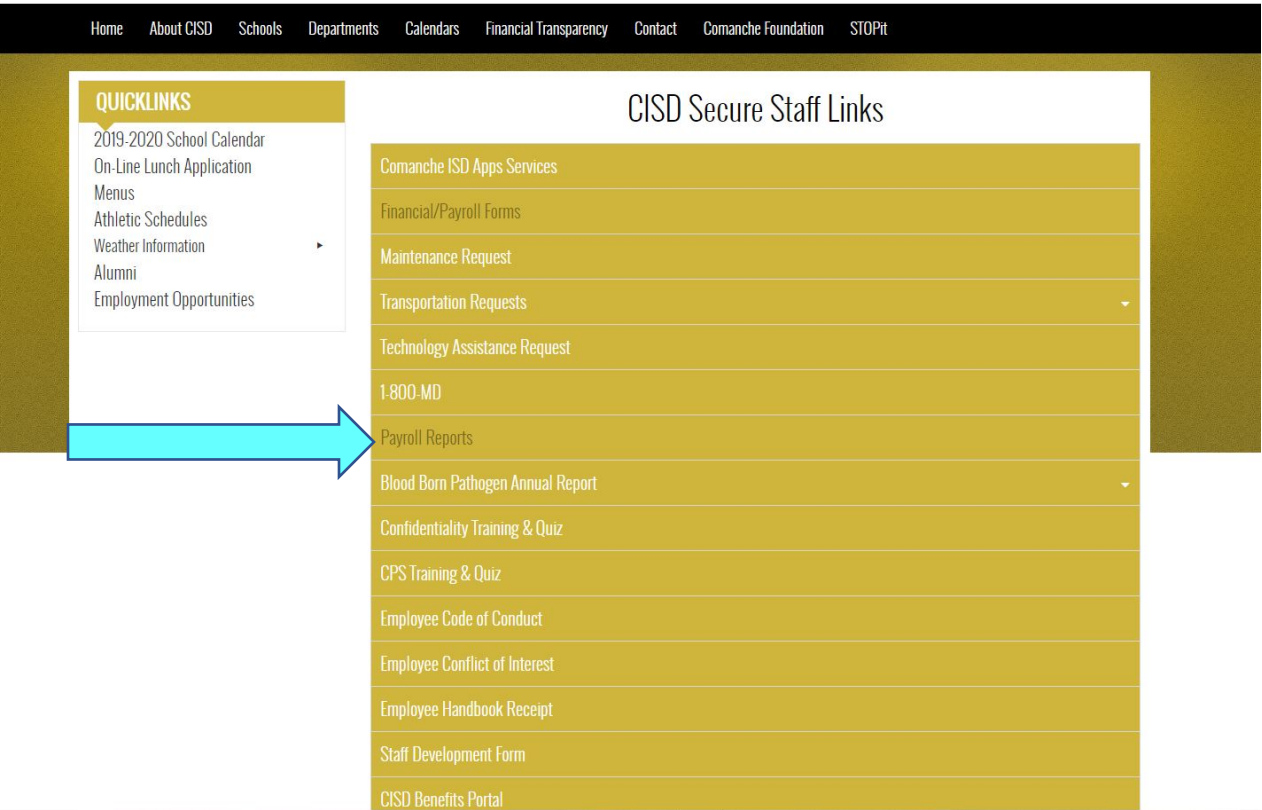

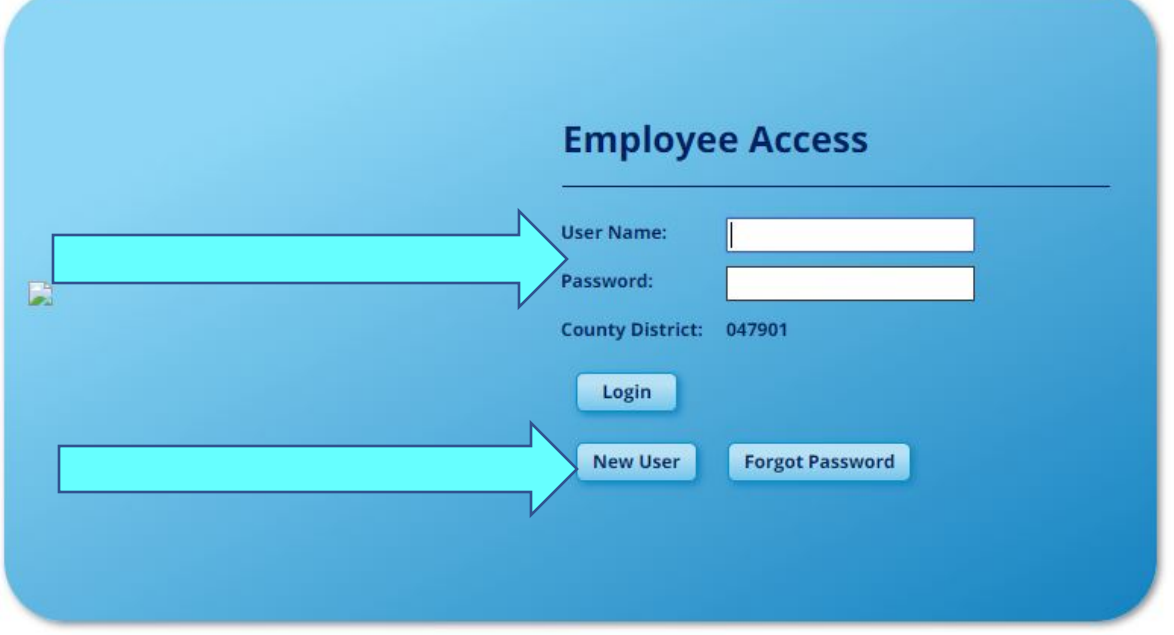

#### **IMPORTANT:**

This is a security-protected system. Unauthorized use is prohibited. Only authorized personnel are allowed to use the system for authorized purposes. By logging on, you acknowledge that you are an authorized user.

#### **TCC Accessibility Statement:**

We recognize the importance of providing an application that is accessible to the widest possible audience, regardless of technology or ability. This application endeavors to conform to the World Wide Web Consortium (W3C) Web Content Accessibility Guidelines 2.0 and we strive to adhere to the accepted guidelines and standards for accessibility and usability as comprehensively as possible. Should you experience any difficulty accessing this application please contact us.

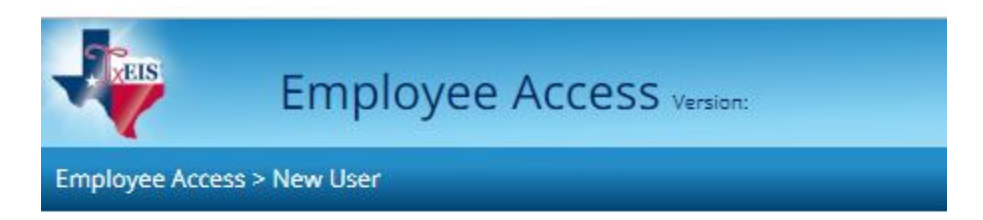

### Please enter your social security #, date of birth, and zip and click Retrieve.

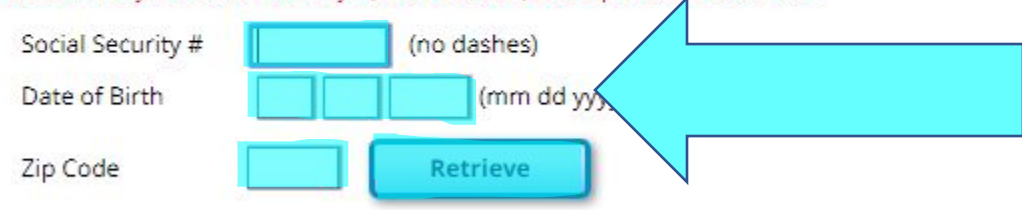

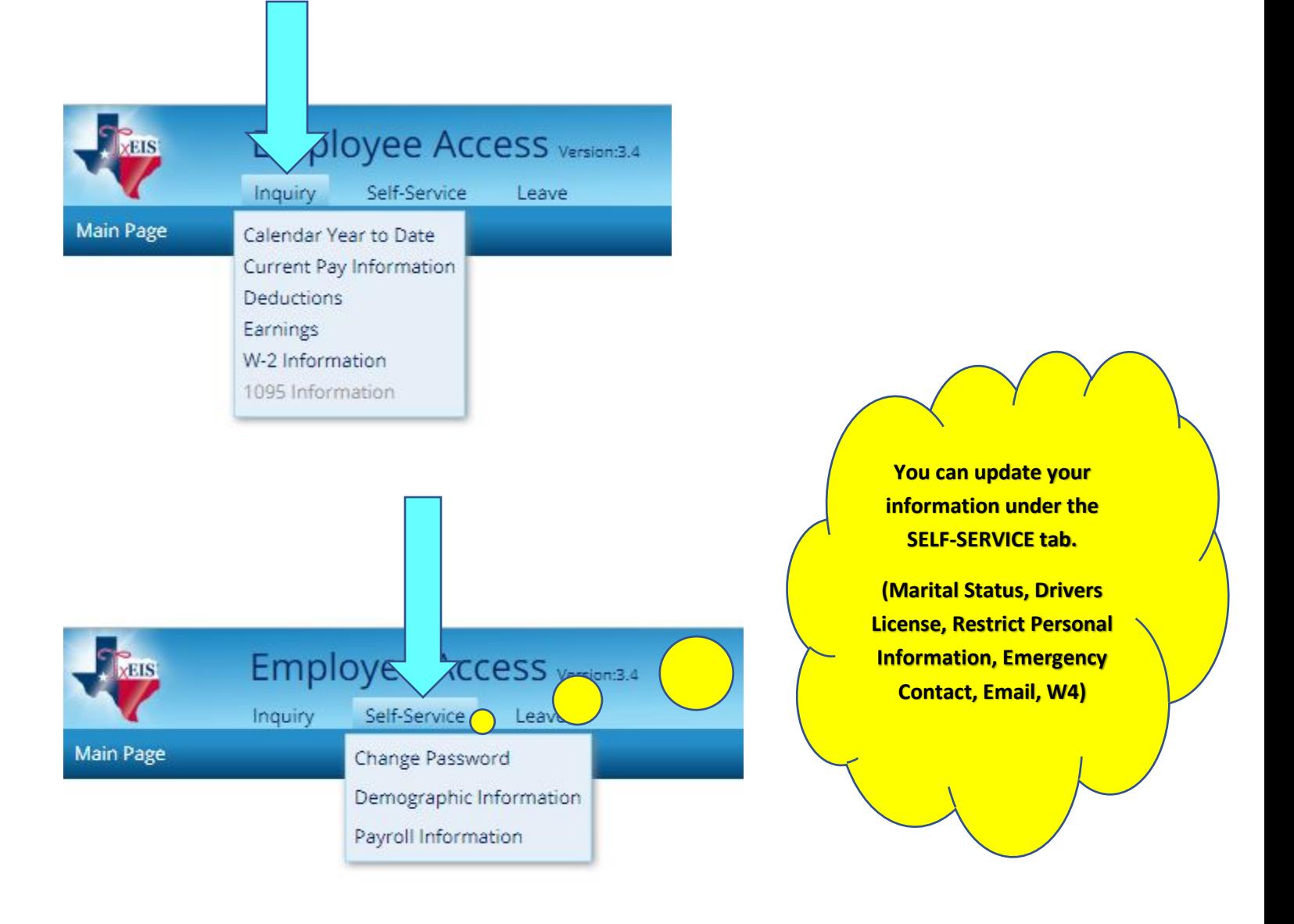

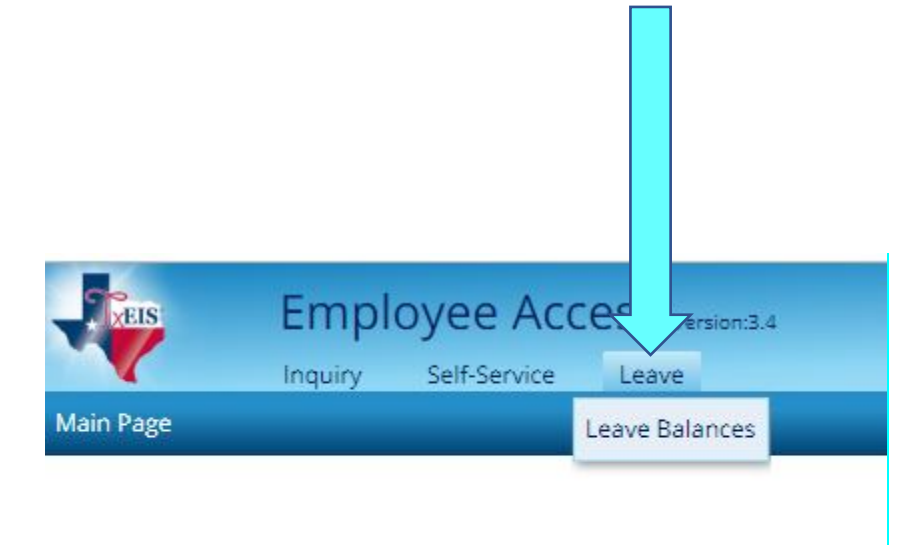